# Power Bi Connector for Magento 2 Admin & User Guide

## Installing the extension

### Extension requirements

Magento 2 Version: **2.3.\***

### Manual installation

- 1. Backup your web directory and store database
- 2. Download the Magento 2 Power BI Сonnector installation archive
- 3. Copy files to ./app/code/Alphaserve/PowerBi folder (create it if doesn't exist!)
- 4. Navigate to your store root folder in the SSH console of your server:

**cd path\_to\_the\_store\_root\_folder**

run:

### **php -f bin/magento module:enable Alphaserve\_PowerBi php -f bin/magento setup:upgrade**

**php -f bin/magento setup:static-content:deploy**

5. Flush store cache; log out from the backend and log in again.

#### **php -f bin/magento cache:clean**

#### **Important**:

The extension requires scheduled tasks to run periodically. Your Magento 2 must be configured for running [Cron](https://devdocs.magento.com/guides/v2.3/config-guide/cli/config-cli-subcommands-cron.html) Jobs (<https://devdocs.magento.com/guides/v2.3/config-guide/cli/config-cli-subcommands-cron.html>)

# Configuration settings

## Power BI App registration

Power BI Extension is integrated with Azure Active Directory (Azure AD). The following is needed in order to start using Power BI Integration Extension: Azure Active Directory tenant, an organizational user, and a Power BI service account. The extension uses a Client ID to identify itself to Azure AD with `Silent` Authorization method.

Microsoft has developed a tool to simplify the process of Power BI App registration:

[https://dev.powerbi.com/apps.](https://dev.powerbi.com/apps) Please, enter the following options during the usage of the tool:

- Use "Native (for apps that run on client devices, such as Android, iOS, Windows, etc.)" as Application Type.
- Select all permissions.

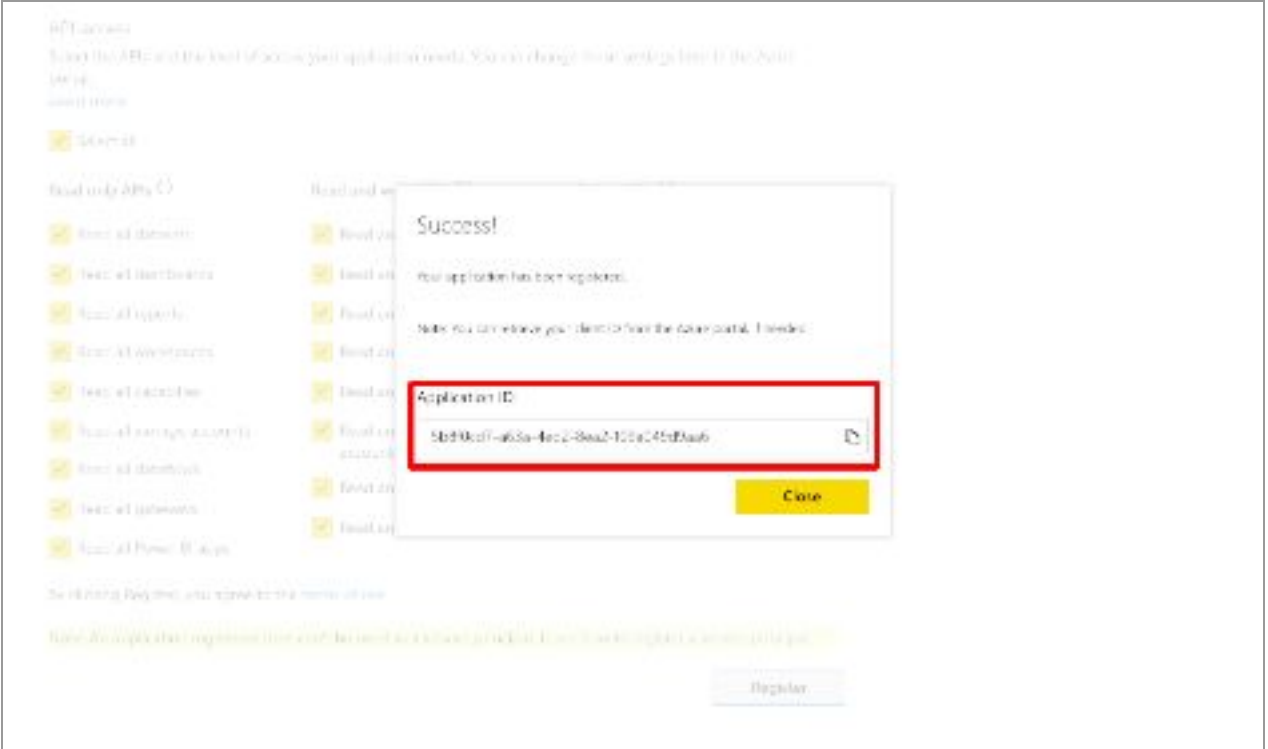

If the tool does not work, you should check the Power BI documentation from Microsoft for information on how to configure the Power BI App and obtain a Client ID: <https://docs.microsoft.com/en-us/power-bi/developer/register-app>

### Power BI Connector extension configuration

- 1. Login as Admin to Magento 2 Administration panel
- 2. Go to Power BI Сonnector extension Configuration section

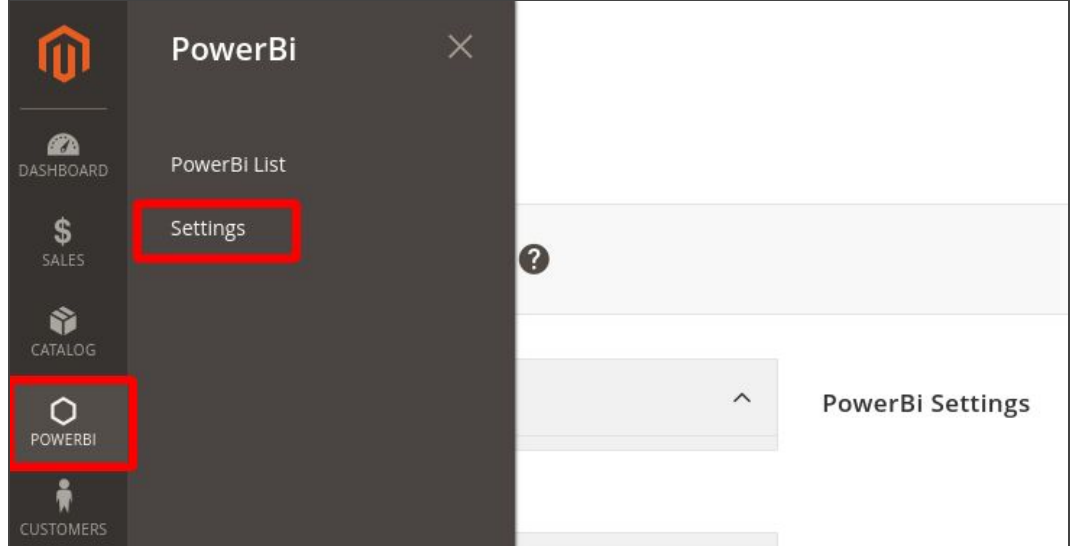

- 3. Configure the extension settings:
	- a. Set 'Enable' to activate export.
	- b. Specify the Dataset Name for Power BI service
	- c. Set credentials for access to Power BI API (account, password, APP ID

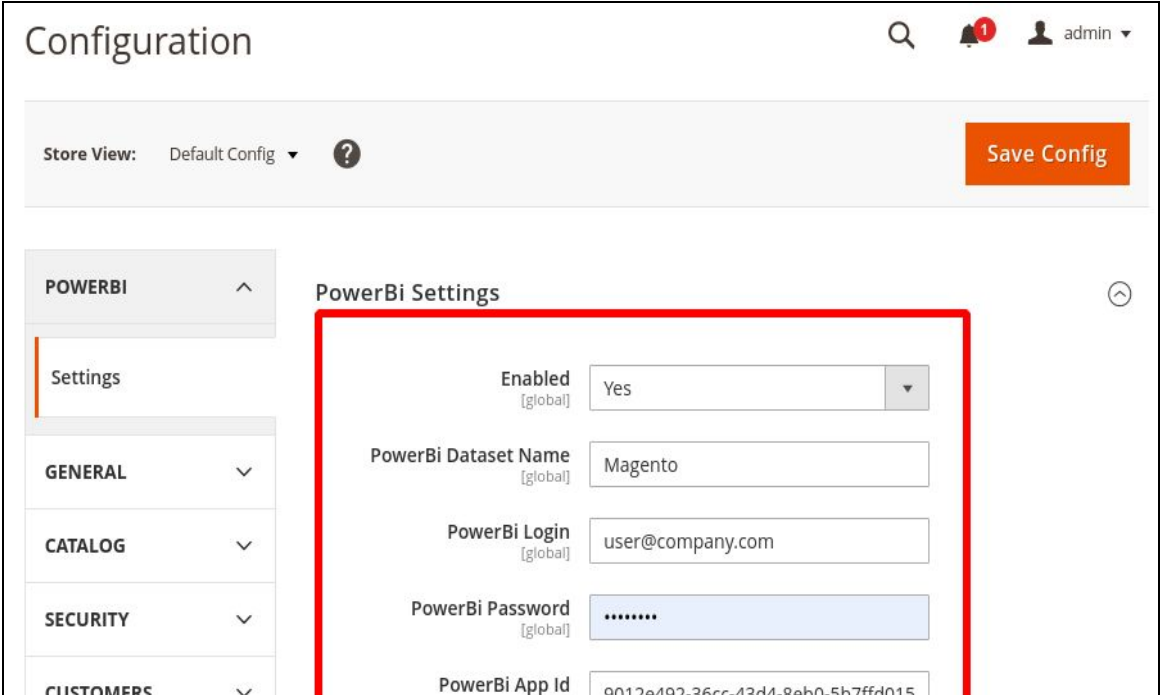

4. 'Save' setting extension validates credentials, also do not forget refresh Cache

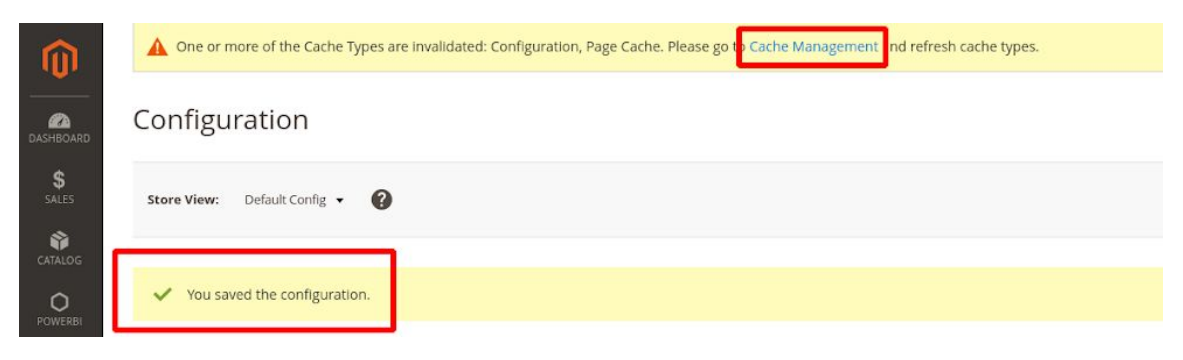

# Common Magento 2 Issues and Their Solutions

## 1. The user or administrator has not consented to use the application

If you got an error like this:

AADSTS65001: The user or administrator has not consented to use the application with ID '43ef994f-\*\*\*\*-\*\*\*\*-\*\*\*\*-0cc5a346335c' named 'APP Name'. Send an interactive authorization request for this user and resource.

The simple solution is a "Grant admin consent for company.com"

- Login to Azure portal as Administrator
- Go to App Registration service

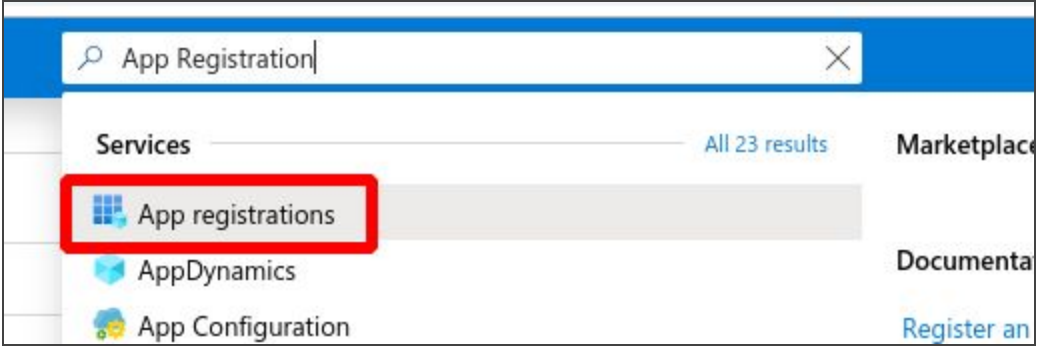

• Select your App and go to View API Permission page

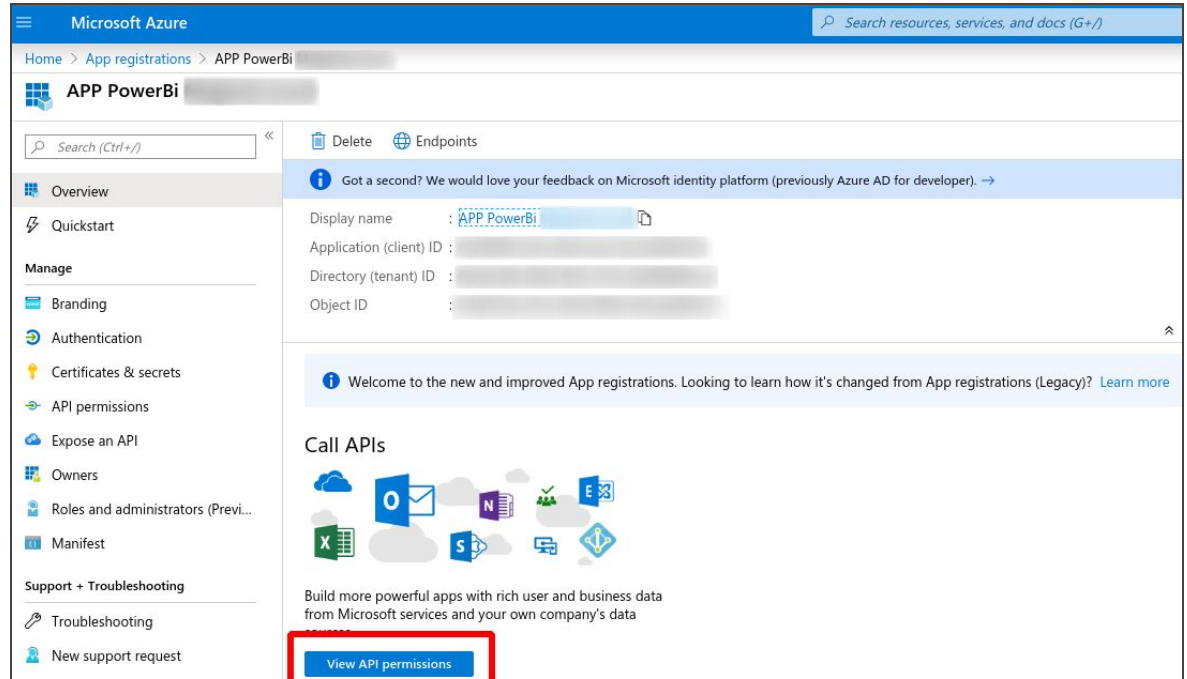

● Click on "Grant admin consent for ..." button

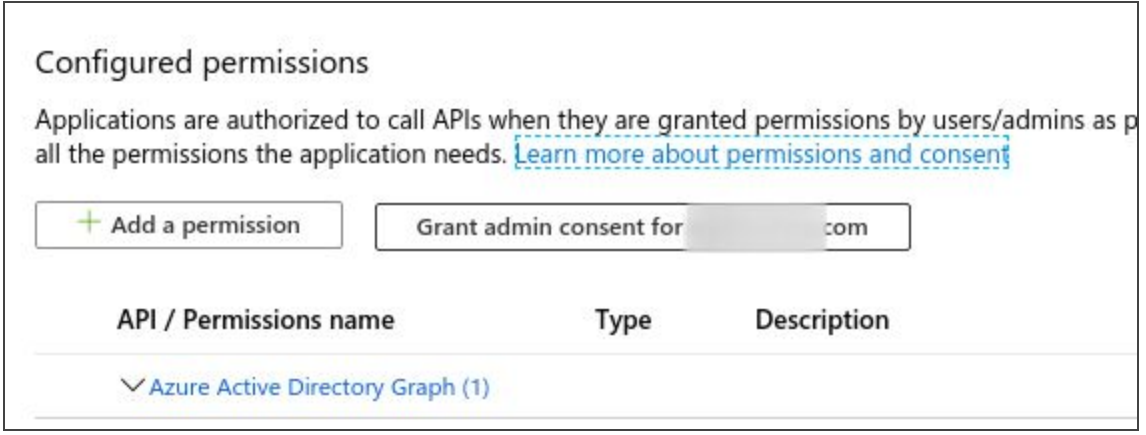

#### **Important**:

Your account should have Global Administrator Role to act with this setting properly.